# Instructivo de actualización de SARH-Escuela en las computadoras escolares.

## Indice de contenidos

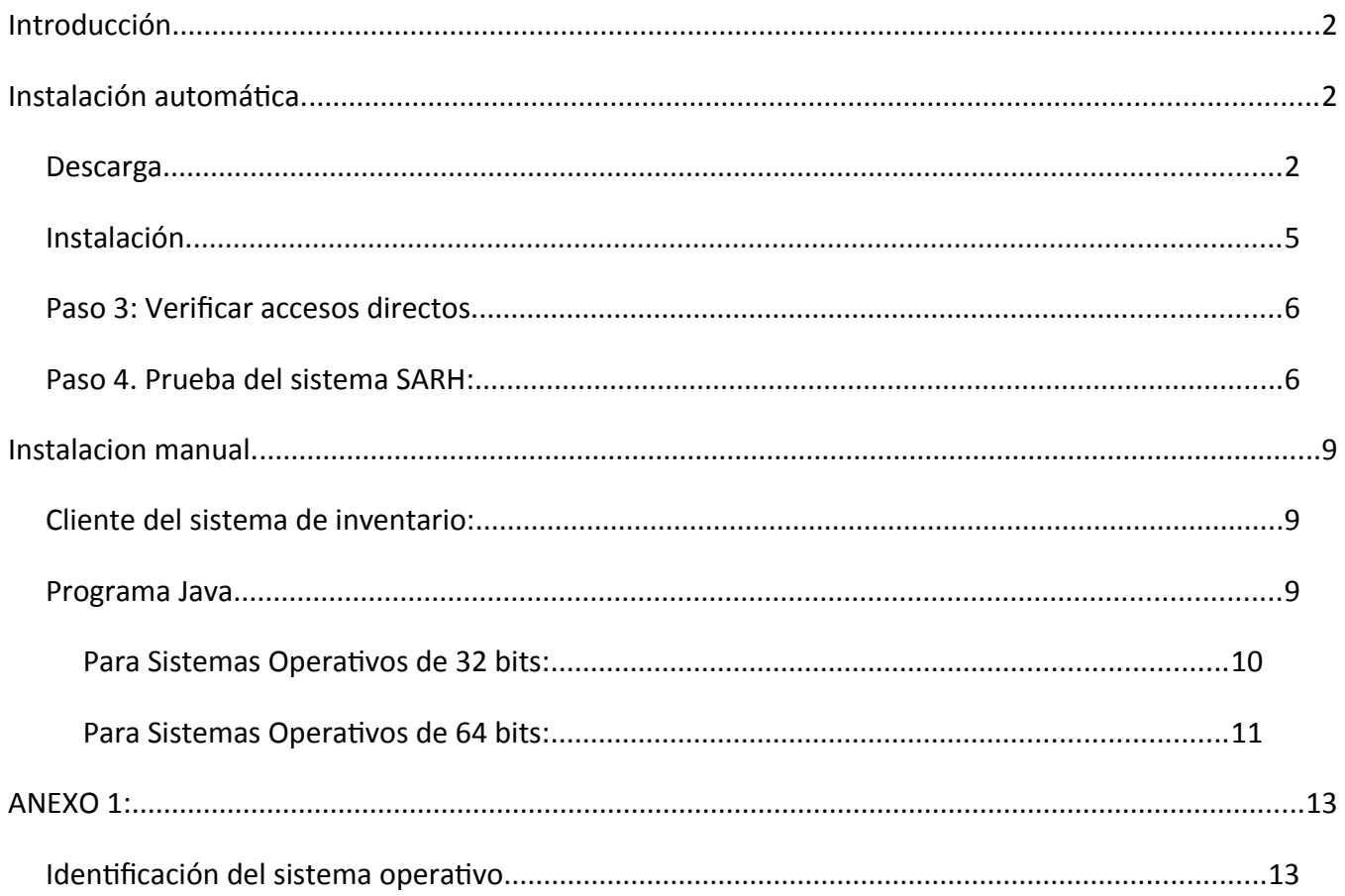

#### **Introducción**

El siguiente instructivo tiene como objetivo asistir a quien utiliza la computadora de carga del Sistema de Admininistración de Recursos Humanos (SARH) para realizar la instalación y configuración de los programas necesarios para utilizar la nueva versión.

Actualmente el SARH esta funcionando a través de 2 programas, uno que permite la conexión a la RED PROVINCIAL DE DATOS ( VPN O "CANDADITO AMARILLO" ) y el otro es el navegador de Internet (internet Explorer). Debido a la actualización del sistema SARH ya NO dependerá de un navegador de Internet sino que se ejecutara con un software (JAVA).

Desde la sectorial de informática queremos hacerles llegar nuestro acompañamiento mediante el siguiente instructivo y la generación de los instalables, cualquier duda nos pueden consultar al correo electronico: stecnico\_educ@santafe.edu.ar

Para ello proponemos 2 tipos de instalaciones: La automática y la manual. La instalación automática funciona en la mayoría de los casos, se deberá descargar un programa y luego ejecutarlo. En el caso que tengan algún tipo de inconveniente les ofrecemos también la opción de instalación manual con la cual podrán instalar los diferentes programas que contiene la primera opción.

#### **Instalación automática.**

Este proceso consiste en descargar un programa, esto puede demorar un tiempo debido a que es un archivo grande. Luego deberá ejecutar el programa que instalará los softwares y realizará las configuraciones necesarias.

### <span id="page-1-0"></span>**Paso 1: Descarga**

Acceder a la URL: https://campuseducativo.santafe.edu.ar/actualizacion-sarh/

Hacer click con el botón derecho del mouse en el enlace: **INSTALADOR -> Instalador Automático** y luego hacer click en **"GARDAR ENLACE COMO"** 

(Nota: en algunos navegadores de Internet esta opción puede ser **"GUARDAR DESTINO COMO")**

Se debe seleccionar el **Escritorio** en la parte superior izquierda de la ventana y luego hacer click en el botón **GUARDAR**

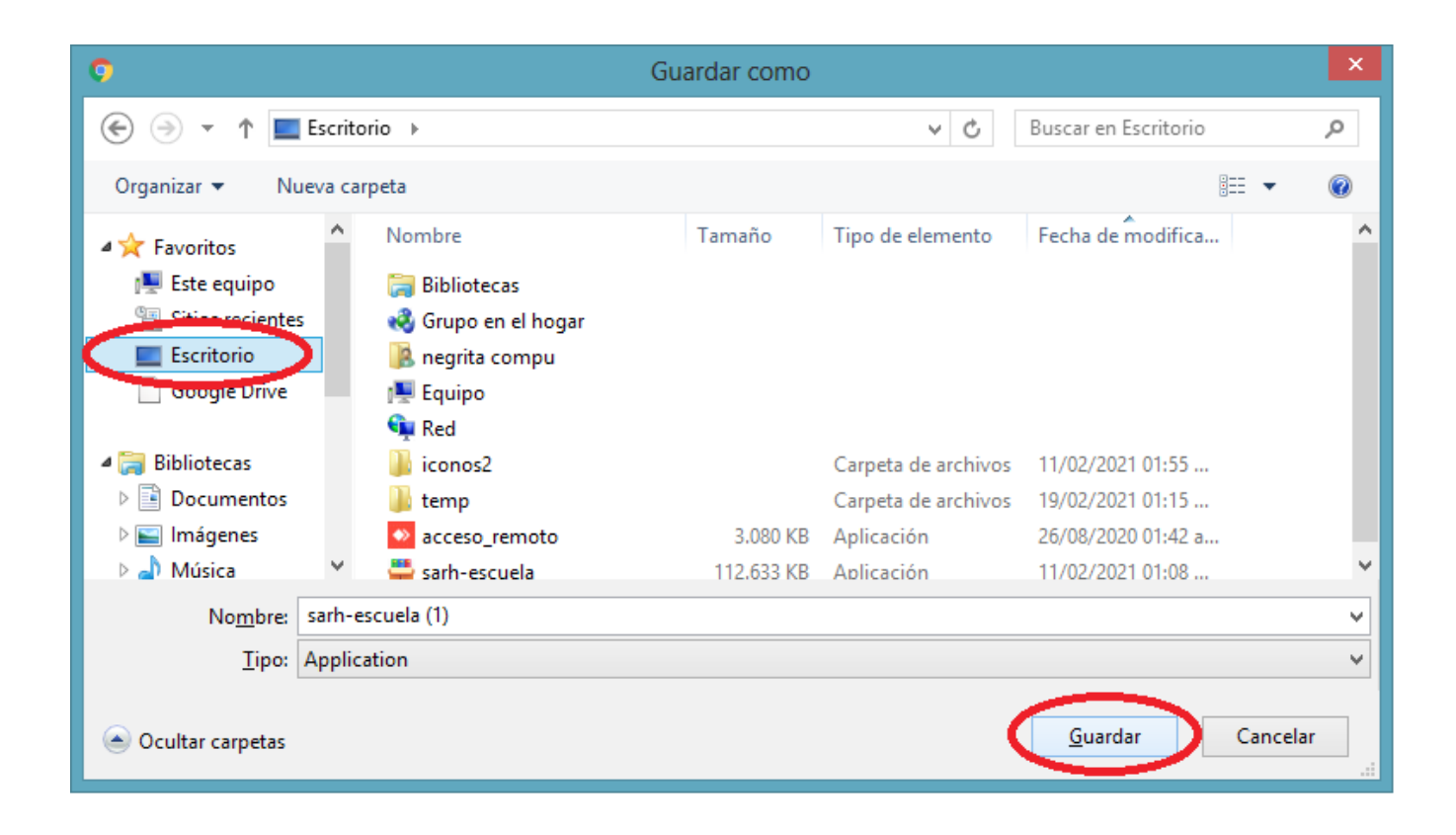

## **Paso 2: Instalación**

#### **Ejecutar el archivo instalador.**

Para ejecutar el instalador automático se debe buscar el ícono **"sarh-escuela"** en el Escritorio y ejecutarlo haciendo doble click sobre el mismo.

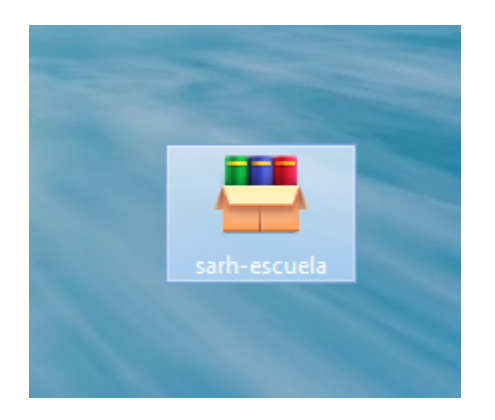

### <span id="page-3-0"></span>**Instalación.**

El proceso de instalación puede demorar unos minutos. Es posible que se solicite la intervención del usuario para permitir la instalación de los programas.

**Nota:** Se recomienda desactivar el antivirus antes de realizar la instalación de la actualización de SARH, debido a los procesos automatizados que realiza el programa ejecutable, algunos programas antivirus pueden bloquear su ejecución de manera preventiva, por lo cual se recomienda ver el **"Anexo 2".**

Durante la instalación de los programas se observará lo siguiente:

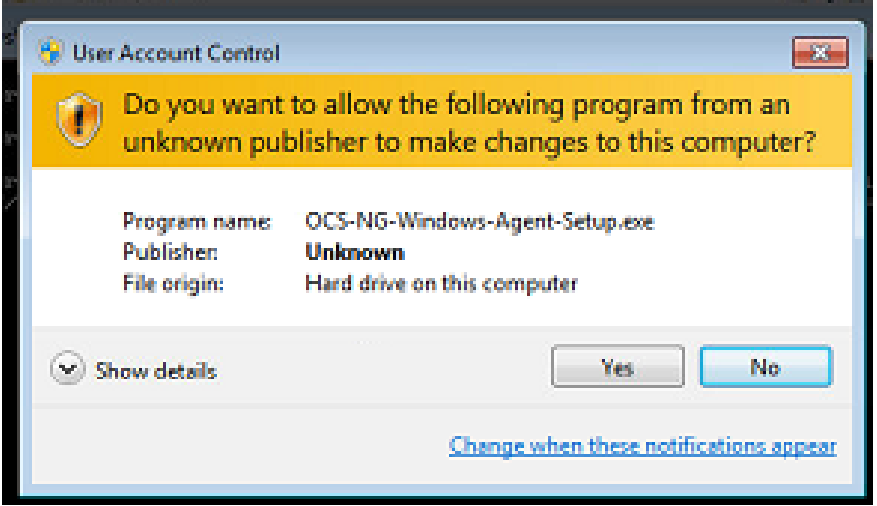

Se debe hacer click en el botón **"SI"** o **"YES"** para continuar con la instalación.

Además se debe permitir una segunda instalación haciendo click en el ícono que aparecerá en la barra de tareas, según se muestra en la siguiente imagen.

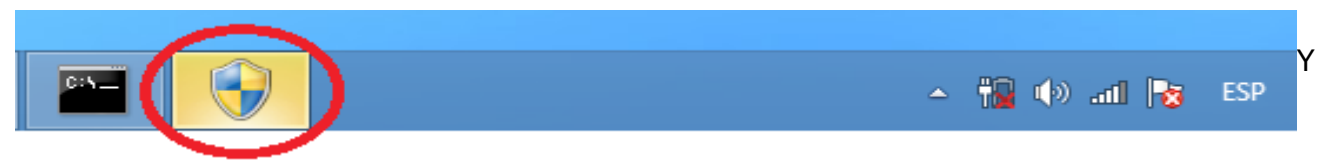

luego se debe hacer click en el botón **"SI"** o **"YES"** para finalizar la instalación.

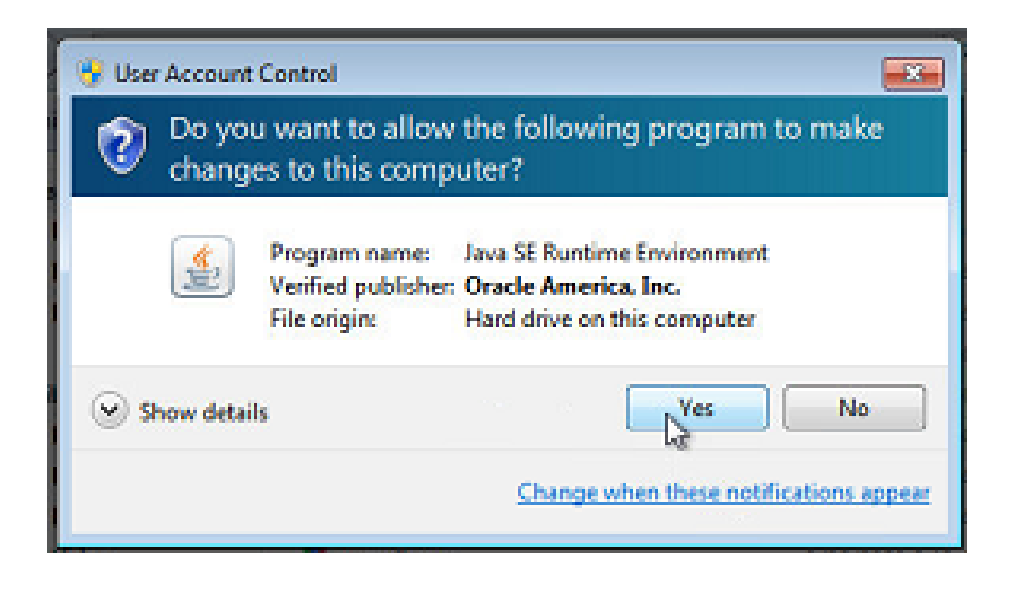

La instalación finalizará cuando se muestre en pantalla una ventana como la siguiente:

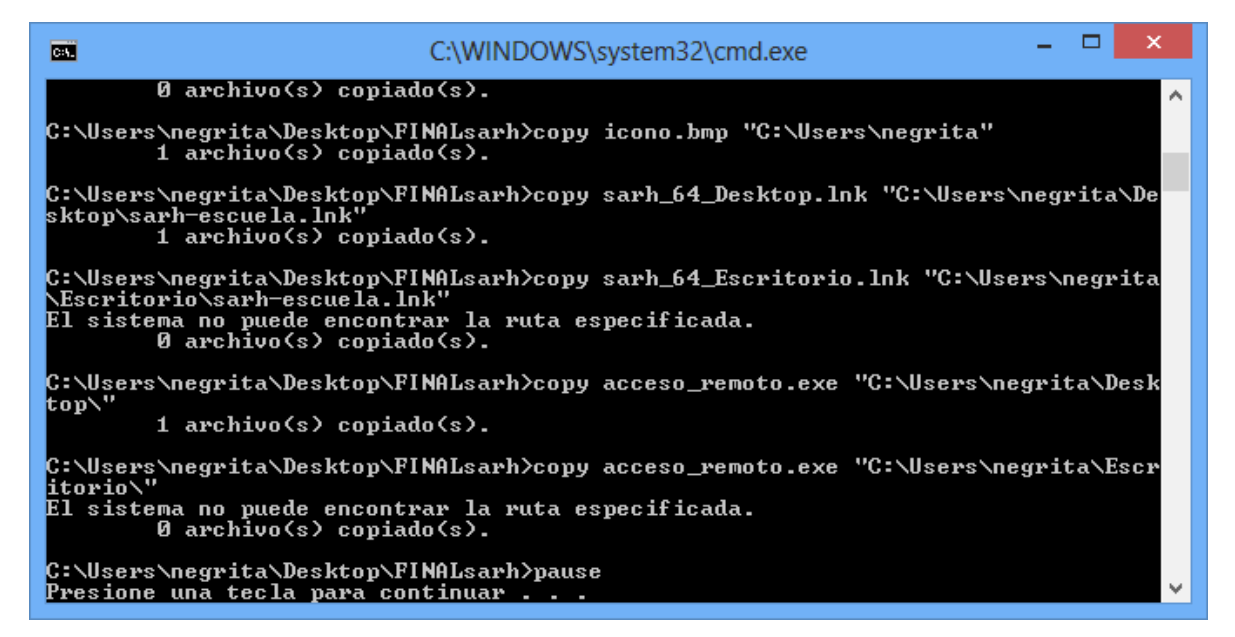

Es importante que esta ventana permanezca abierta durante todo el proceso de instalación. **NO SE DEBE CERRAR**, en caso de que esto suceda se debe iniciar el proceso de instalación desde el principio (Paso 1).

Cuando las instalaciones se completen, se debe presionar una tecla cualquiera para finalizar la instalación.

## **Desactivar actualizaciones automáticas de JAVA.**

Este paso es necesario ya que cualquier actualización del programa JAVA puede generar inconvenientes con el funcionamiento del nuevo acceso al SARH. Se debe hacer lo siguiente:

1 – Hacer click en el Botón de Inicio de Windows y luego en "Todos los Programas"

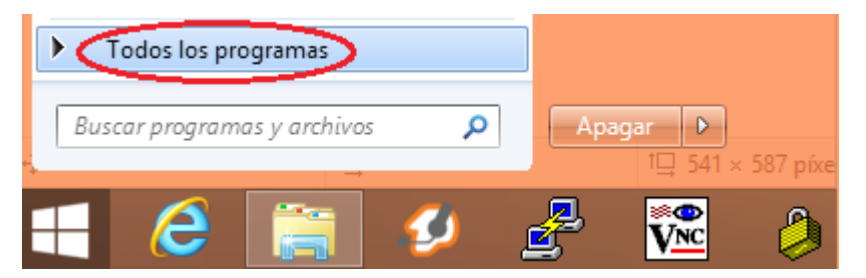

2 – Hacer click en la opción del Menú "Java" y luego en "Check for Updates"

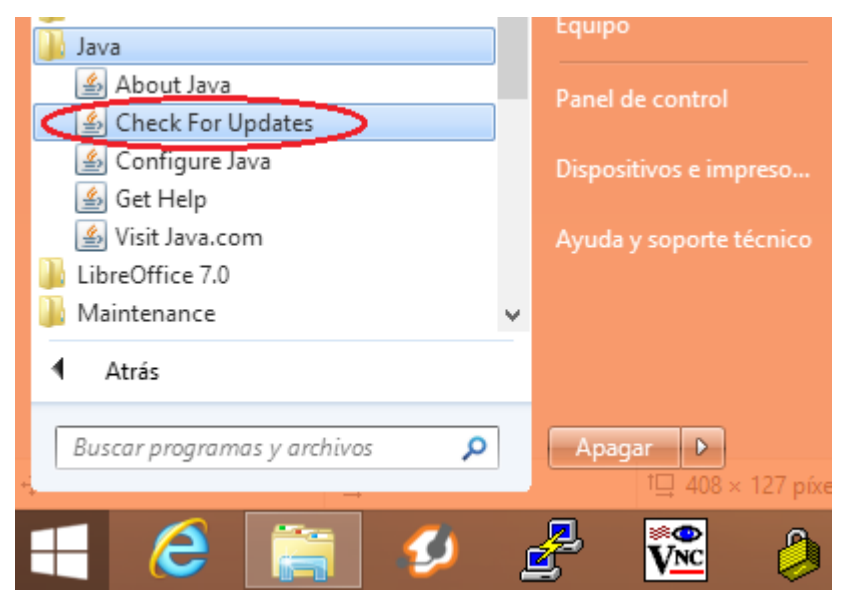

3 – Destildar la opción " Comprobar Actualizaciones Automáticamente"

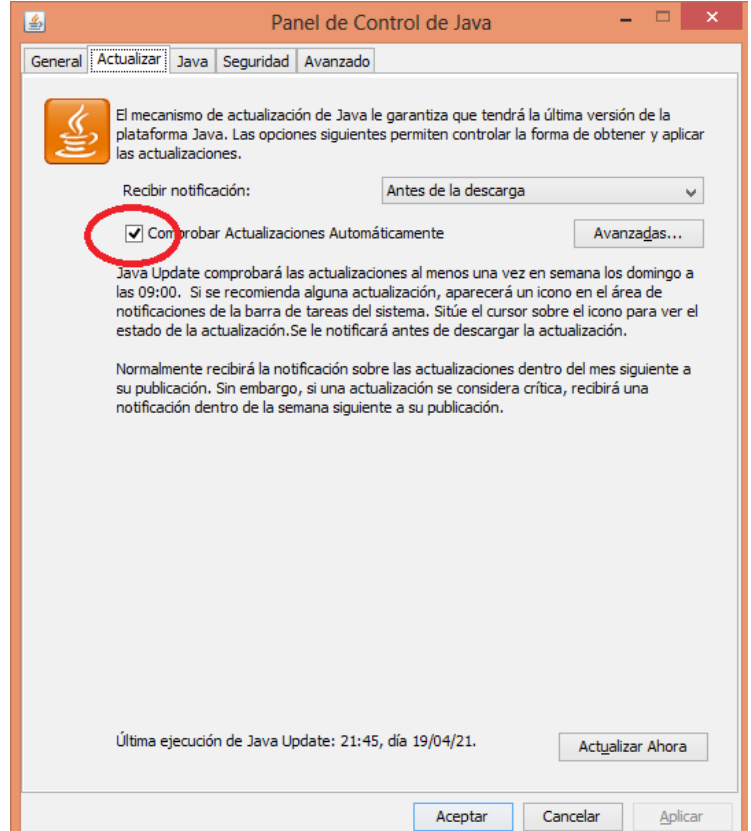

4 – Hacer click en "No Comprobar"

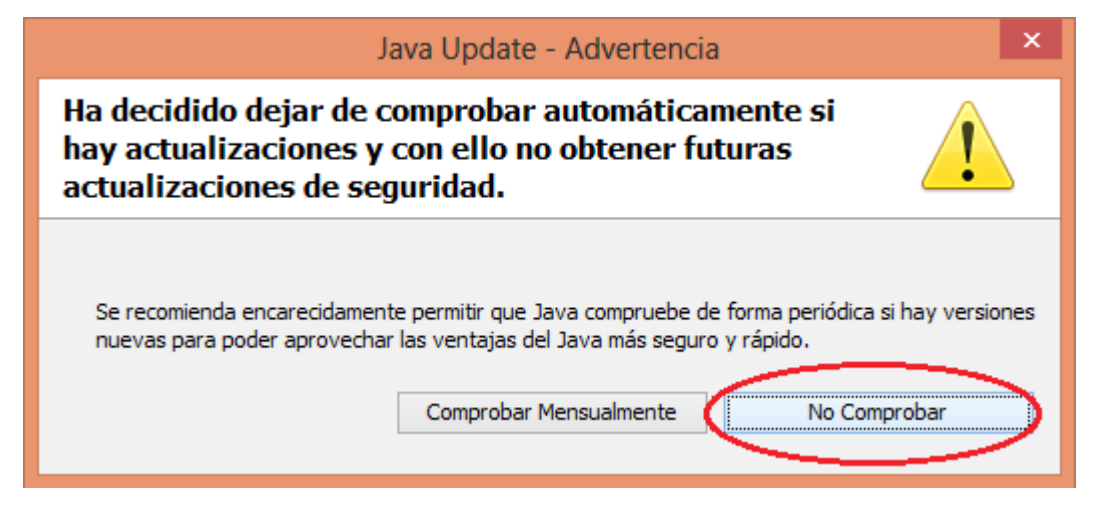

5- Aceptar los cambios. Debe quedar destildada la opción " Comprobar Actualizaciones Automáticamente"

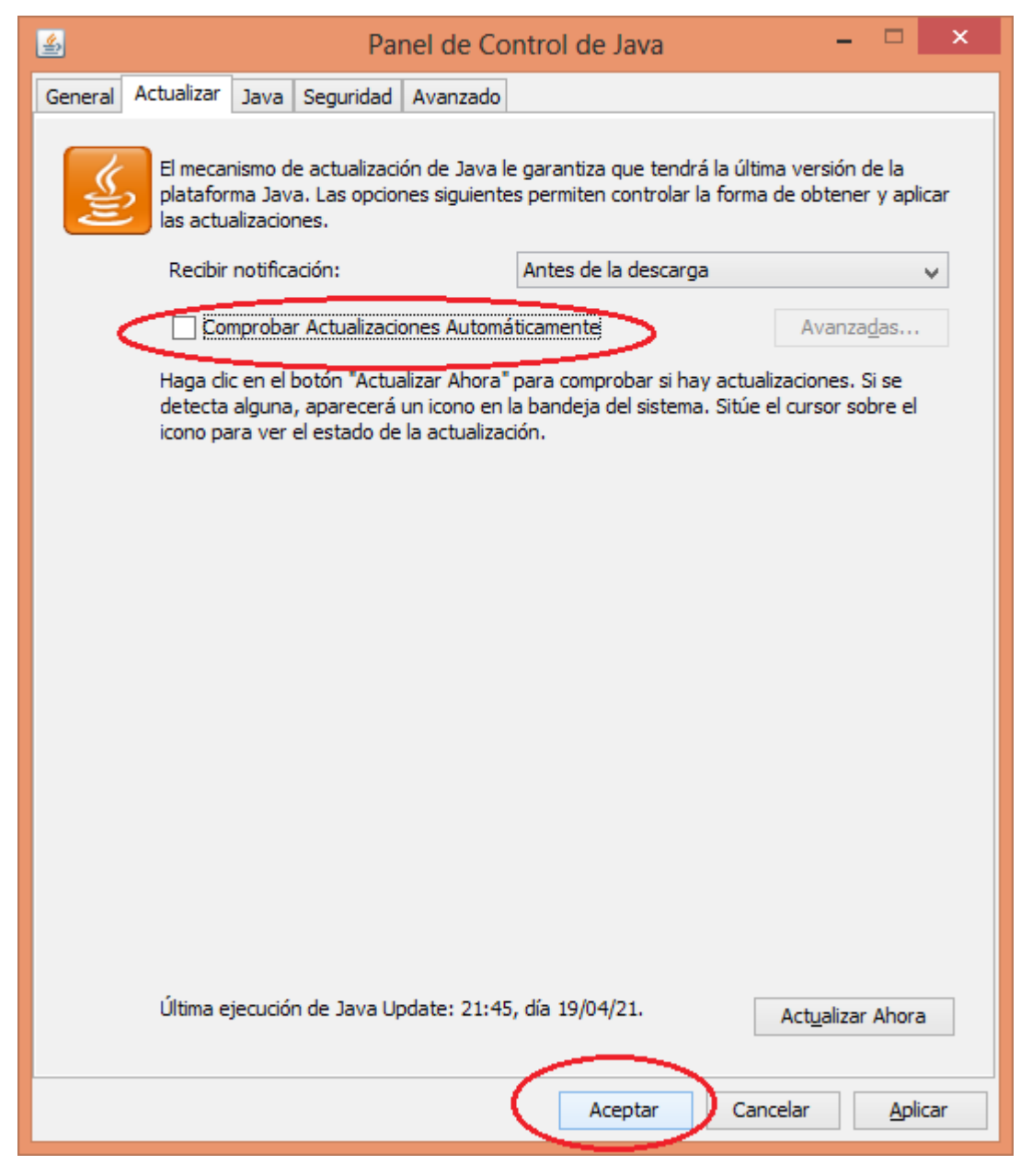

# <span id="page-7-1"></span>**Paso 3: Verificar acceso directo.**

Debe verificar en el Escritorio la existencia de 1 nuevo archivo con el siguiente nombre:

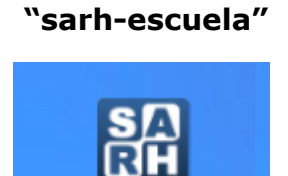

sarh\_escuela

## <span id="page-7-0"></span>**Paso 4: Prueba del sistema SARH:**

Paso 4.1: Se debe realizar la conexión VPN de la manera habitual (programa VPN Client o Cisco Anyconnect) ingresando el usuario y contraseña correspondiente.

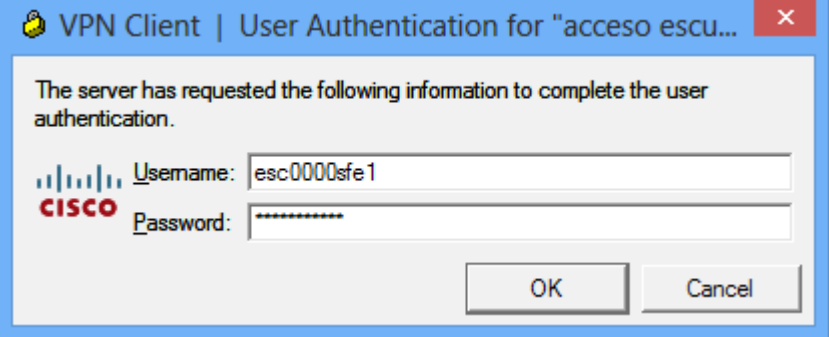

**Paso 4.2**: Se debe ingresar al sistema SARH utilizando el nuevo ícono **"sarh-escuela"**. Para esto se debe hacer doble click sobre el mismo.

#### **NOTA**:

**El nuevo ícono (sarh-escuela) se debe empezar a utilizar para trabajar con el sistema SARH a partir de la instalación exitosa** de acuerdo al presente instructivo. Durante un tiempo seguirá funcionando el acceso tradicional al sistema (ícono sarh) y funcionará como backup ante cualquier problema con el ícono nuevo.

**Paso 4.3**: Se debe ingresar al sistema con el usuario **"INSTALACION"** y contraseña **"INSTALACION"** y se debe hacer click en el botón **"PROBAR REPORTE"**.

Ventana

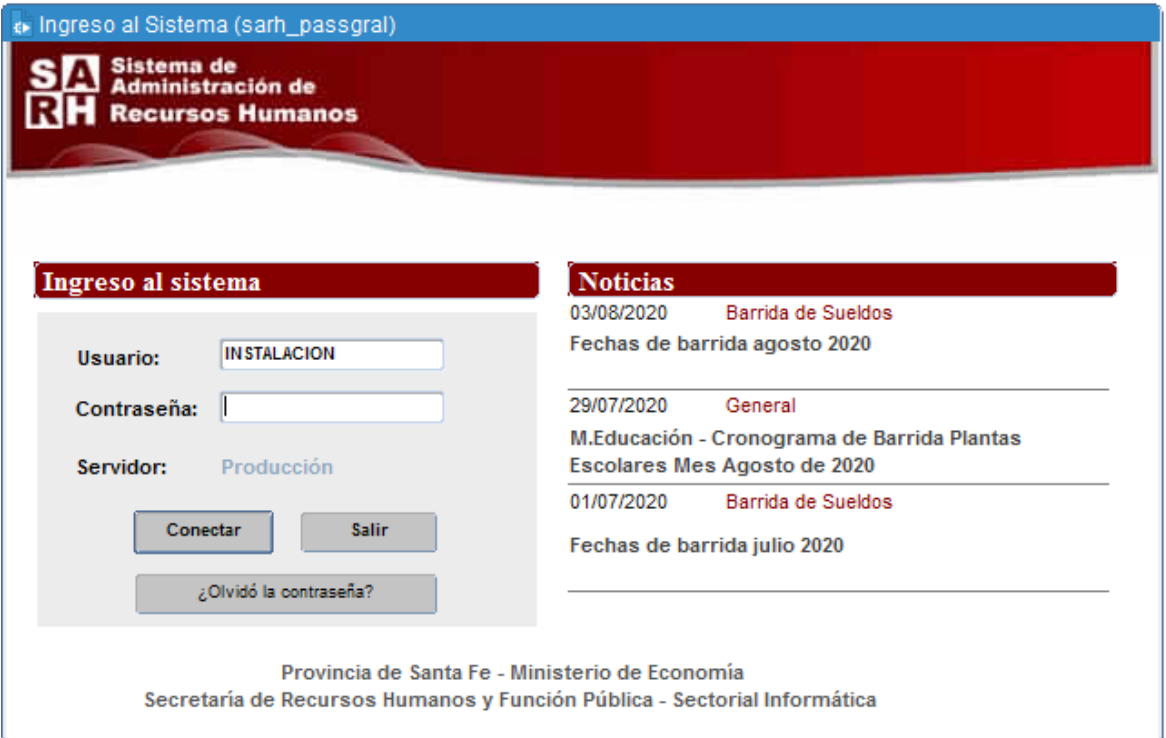

Se debe visualizar un reporte del sistema, el mismo se abre en el navegador de internet predeterminado del sistema.

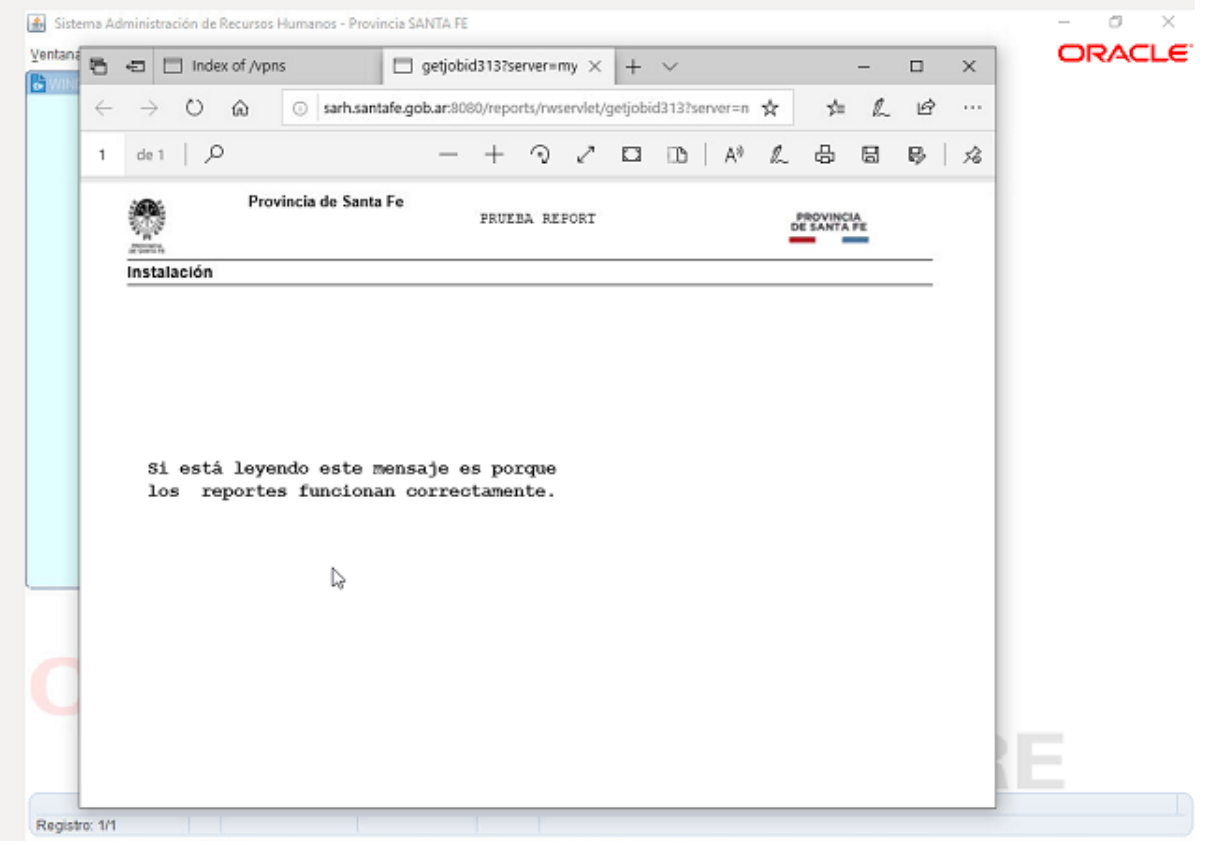

圖

# <span id="page-10-3"></span>**Instalación manual.**

Este tipo de instalación se debe realizar en el caso de que la instalación automática no funcione.

Se deben instalar 2 programas:

## <span id="page-10-2"></span>**Cliente del sistema de inventario:**

Se debe acceder a<https://campuseducativo.santafe.edu.ar/actualizacion-sarh/>y descargar el instalador en la opción **"Cliente OCS"**

Se debe ejecutar el archivo **"ocs-cliente.exe"**

Durante la instalación de este programa solo aparecerá en pantalla un logo con la leyenda **"OCS Inventory NG"** que desaparecerá luego de 1 segundo.

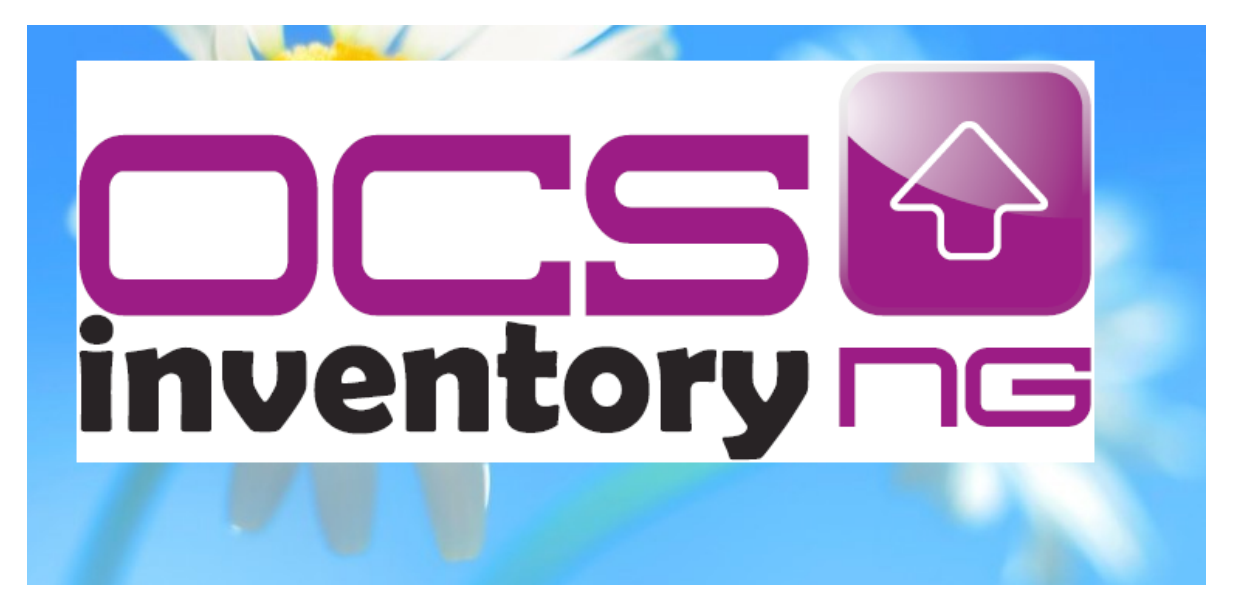

### <span id="page-10-1"></span>**Programa Java.**

Previo a la instalación de este programa se debe identificar el tipo de Sistema Operativo de la PC. Se pueden seguir los pasos del **ANEXO 1** al final de este mismo documento.

Una vez identificado el tipo de sistema operativo, se deben seguir los pasos siguientes según el tipo.

#### <span id="page-10-0"></span>**Para Sistemas Operativos de 32 bits:**

Se debe acceder a<https://campuseducativo.santafe.edu.ar/actualizacion-sarh/>y descargar el instalador en la opción **"Programa Java 7"**

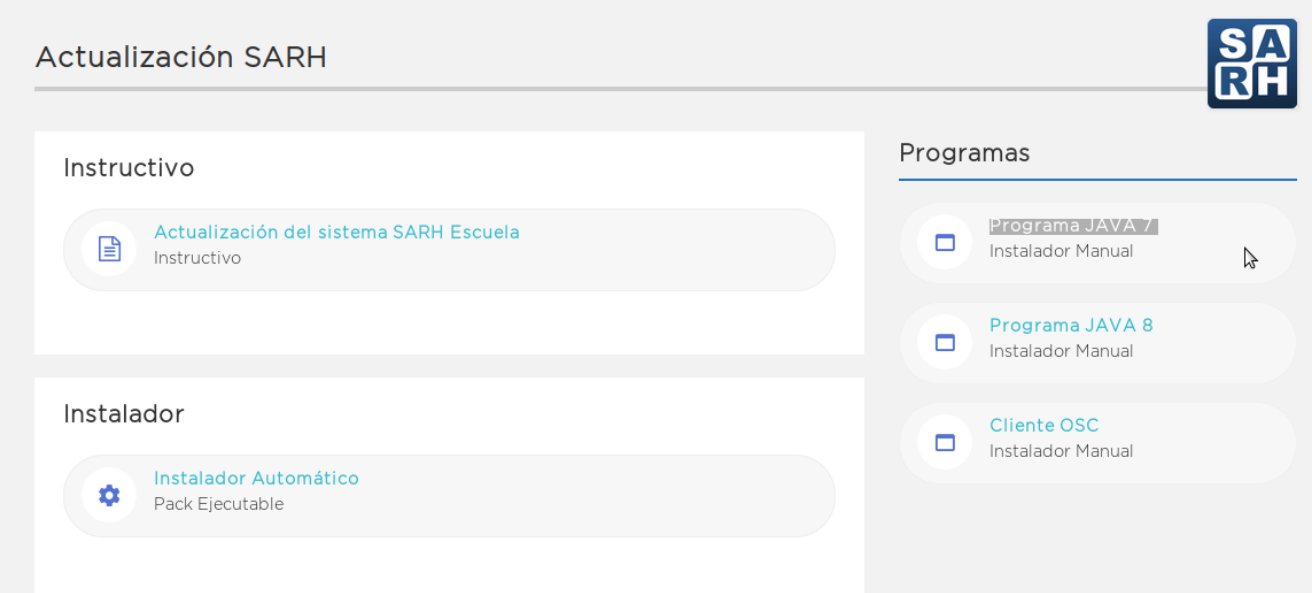

Se debe ejecutar el archivo **"jre-7u79-windows-i586.exe"**

Se abrirá una ventana de instalación donde se debe hacer click en el botón **"Instalar"**

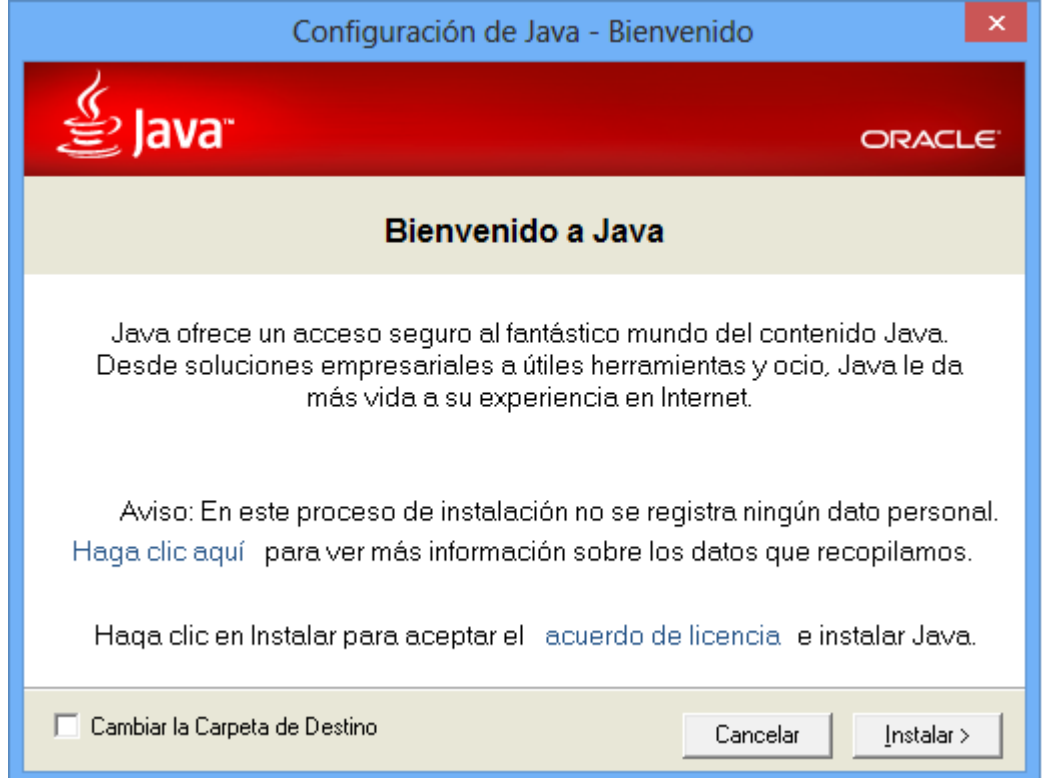

Luego de la instalación se debe hacer click en el botón **"Cerrar"**

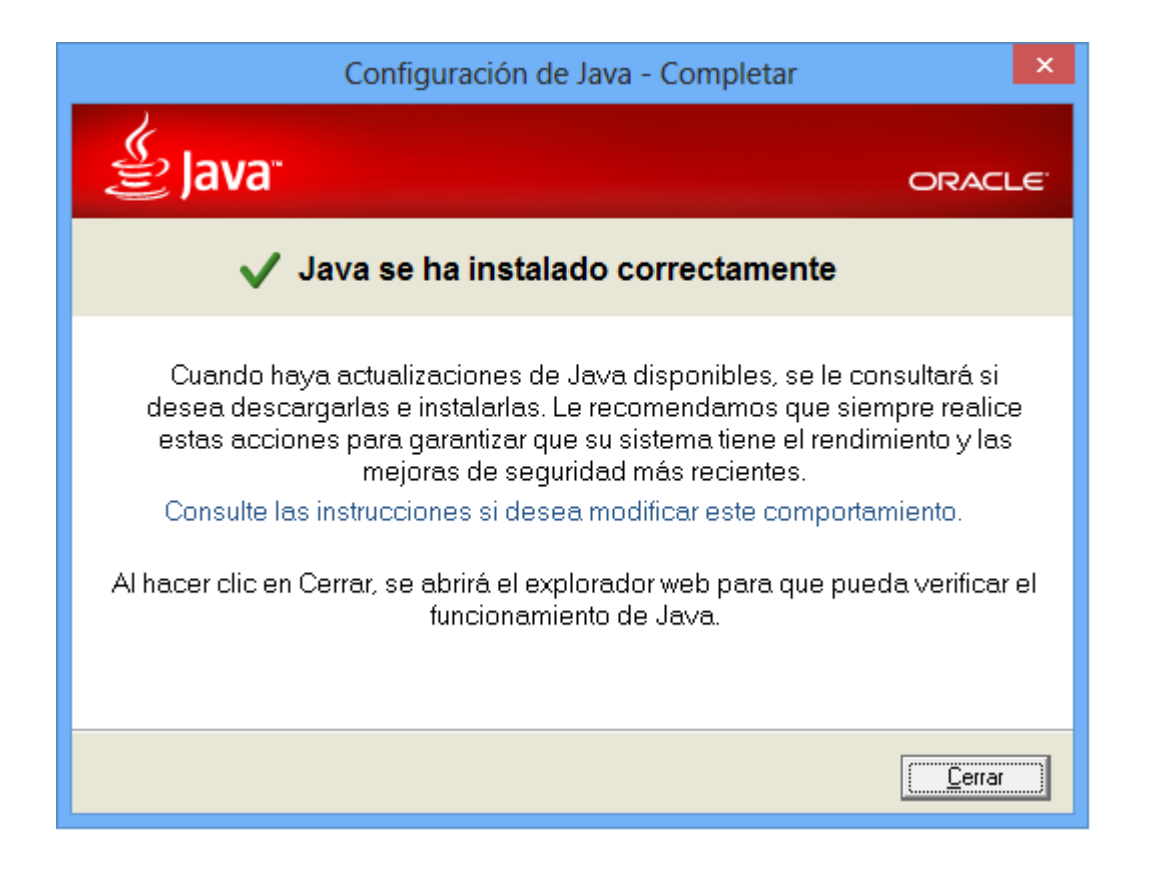

#### <span id="page-12-0"></span>**Para Sistemas Operativos de 64 bits:**

Se debe acceder a<https://campuseducativo.santafe.edu.ar/actualizacion-sarh/>y descargar el instalador en la opción **"Programa Java 8"**

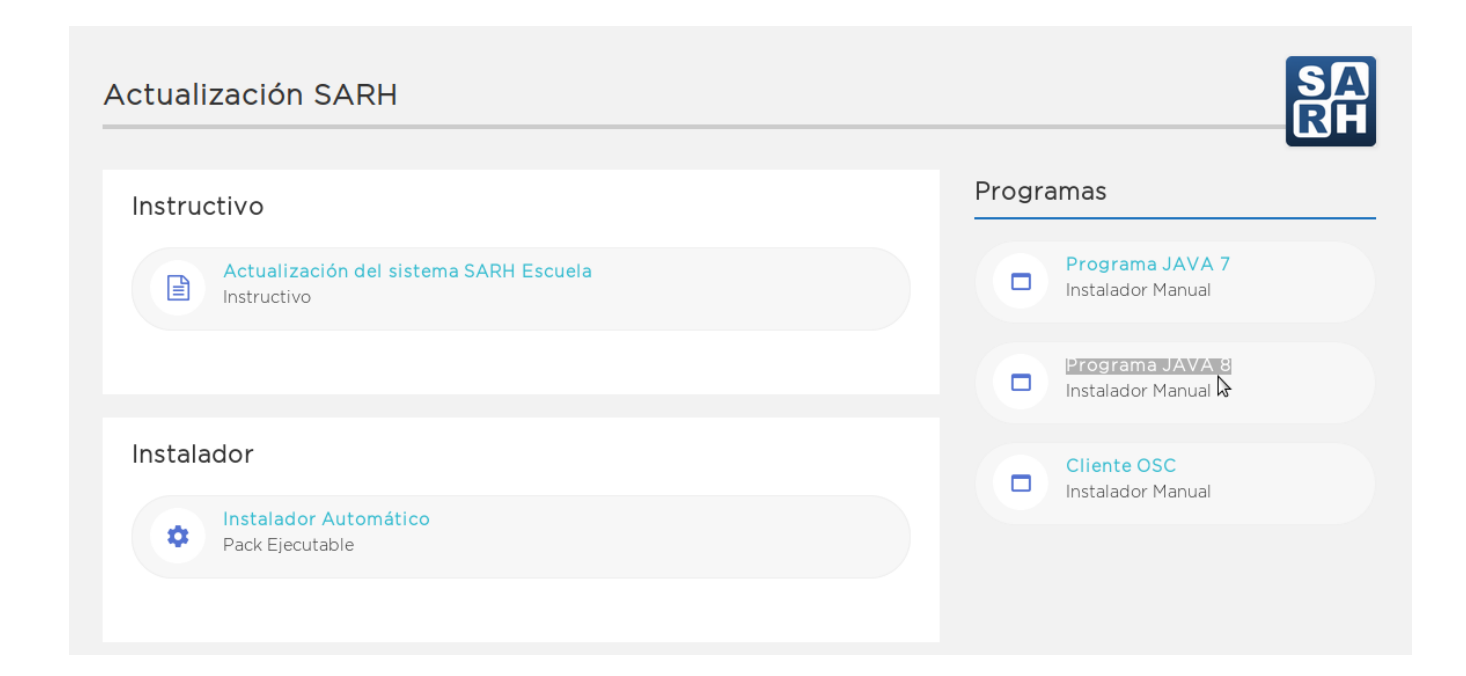

#### Se debe ejecutar el archivo **"jre-8u261-windows-x64.exe"**

Se abrirá una ventana de instalación donde se debe hacer click en el botón **"Instalar"**

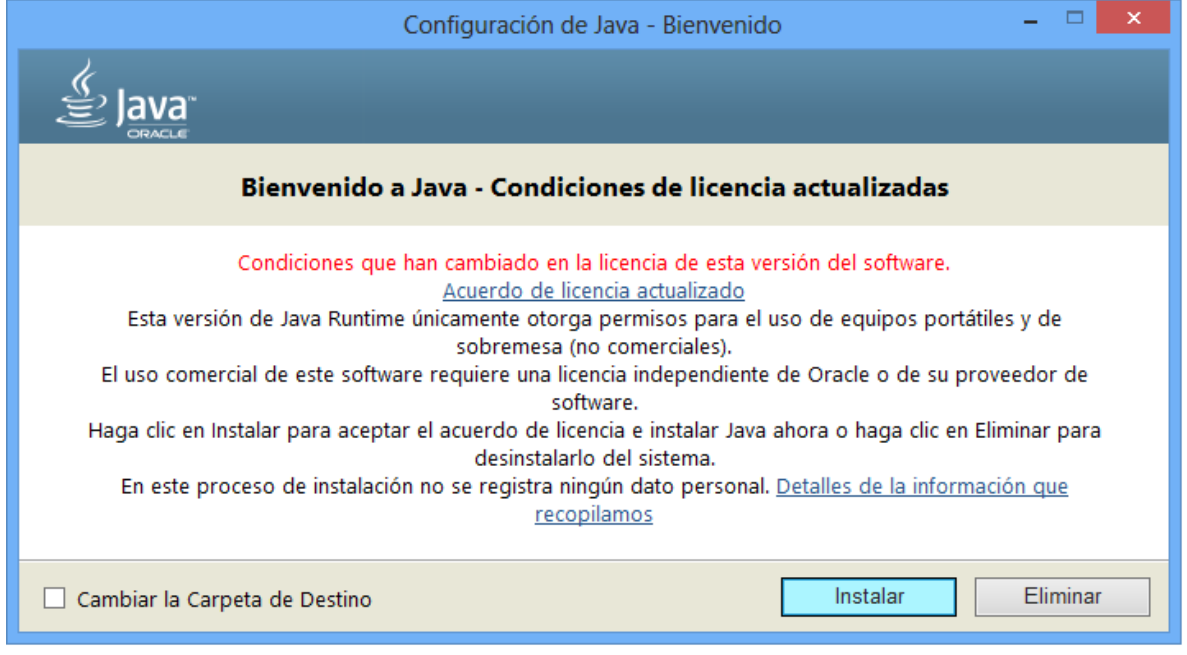

Luego de la instalación se debe hacer click en el botón **"Cerrar"**

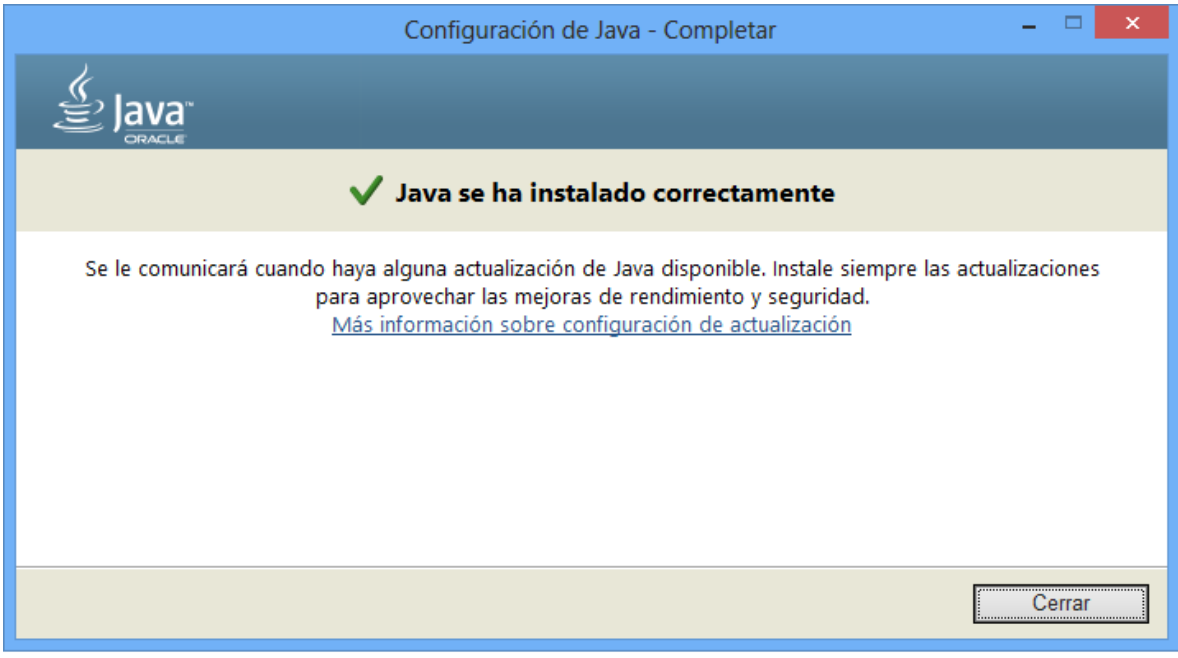

# <span id="page-14-1"></span>**ANEXO 1:**

### <span id="page-14-0"></span>**Identificación del sistema operativo**

La identificación del Sistema Operativo es necesaria para determinar que versión del programa Java se debe ejecutar.

Para identificarlo se debe hacer:

- 1 Click en el botón **INICIO** del sistema
- 2 Click con botón derecho en el icono **"MI PC"** o **"Equipo"**
- 3 Click en **"Propiedades"**

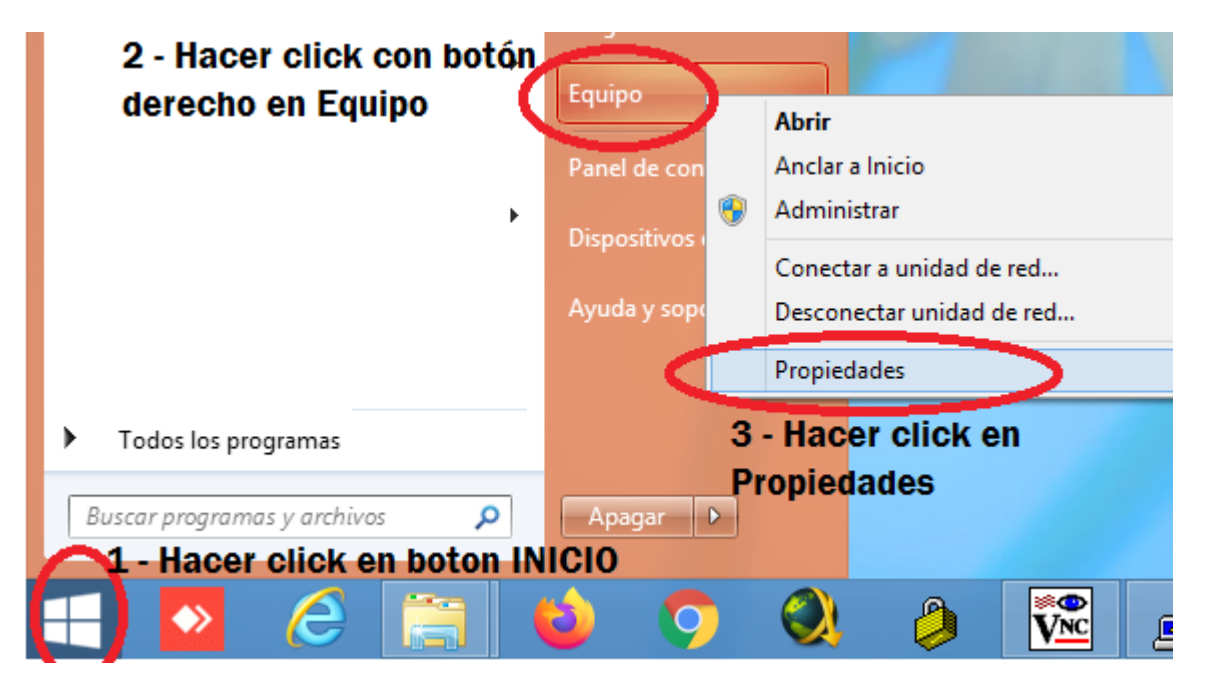

Se desplegará una ventana como la siguiente, donde en la opción **"Tipo de sistema"** se informará el tipo de sistema operativo.

Para **Sistemas operativos de 64 bits** se informa de la siguiente manera:

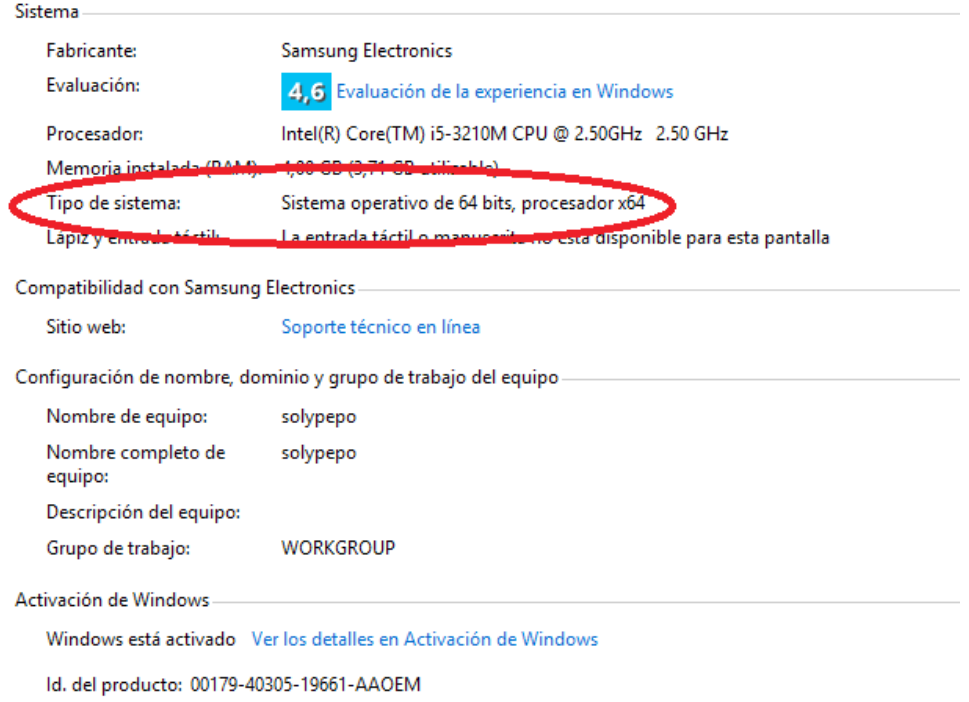

## Para **Sistemas operativos de 32 bits** se informa de la siguiente manera:

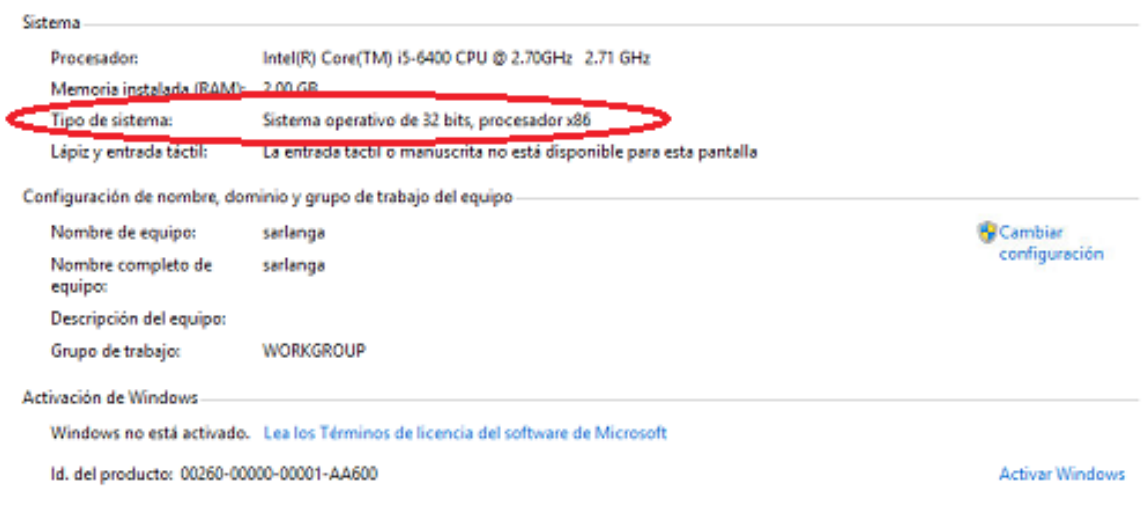

# **ANEXO 2**

Algunos programas antivirus pueden bloquear la ejecución del instalador automático. Se recomienda desactivar cualquier antivirus instalado en la PC al momento de realizar la instalación. Esta desactivación debe ser temporal, en la siguiente imágen se muestra el ejemplo de como desactivar por 10 minutos (tiempo suficiente para realizar la instalación) el **antivisrus AVAST. Se deben realizar los 3 pasos como se indican haciendo click con el botón derecho del mouse sobre el ícono del antivirus (paso 1) ubicado en la barra inferior derecha.**

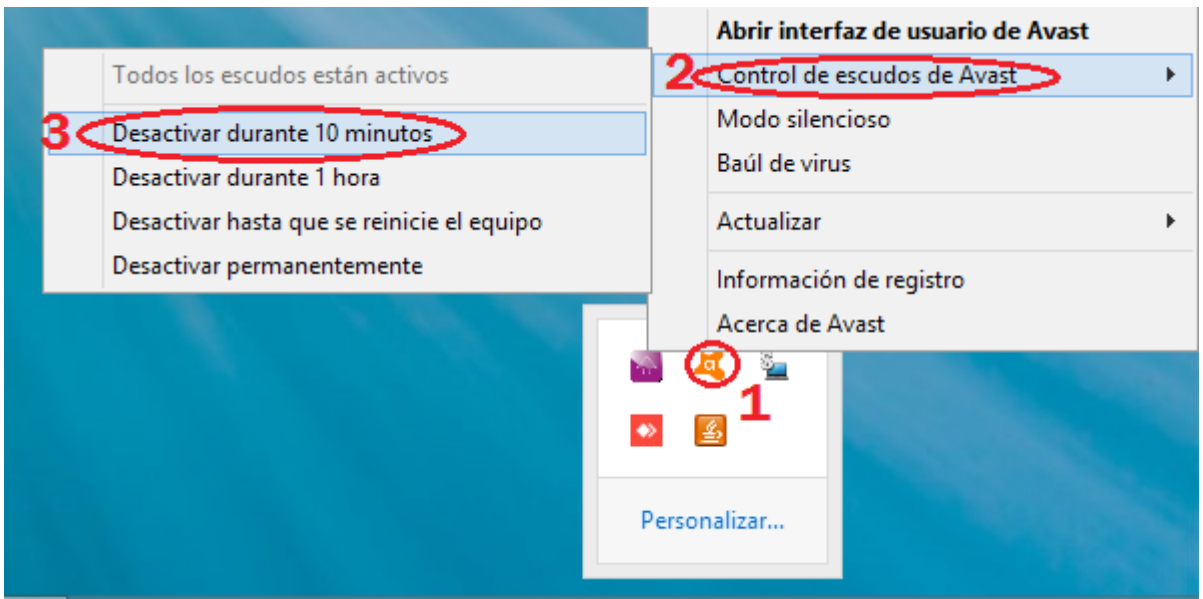

En caso de no desactivar el antivirus previo a la ejecución del instalador, se pueden presentar los siguientes mensajes de error:

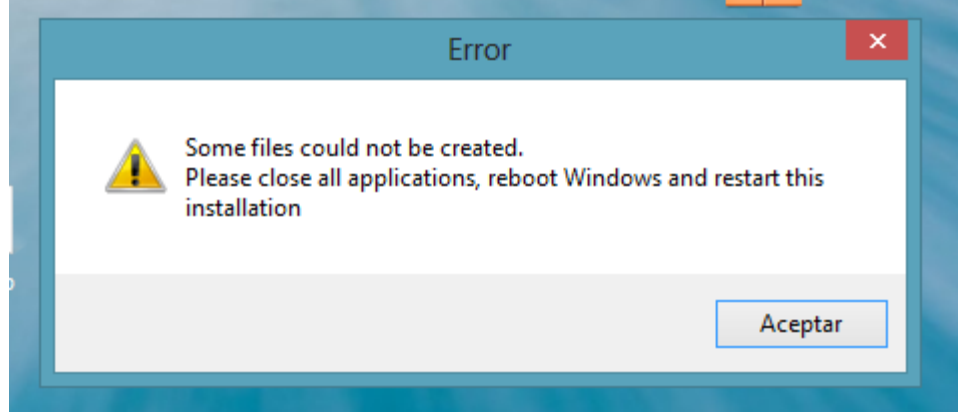

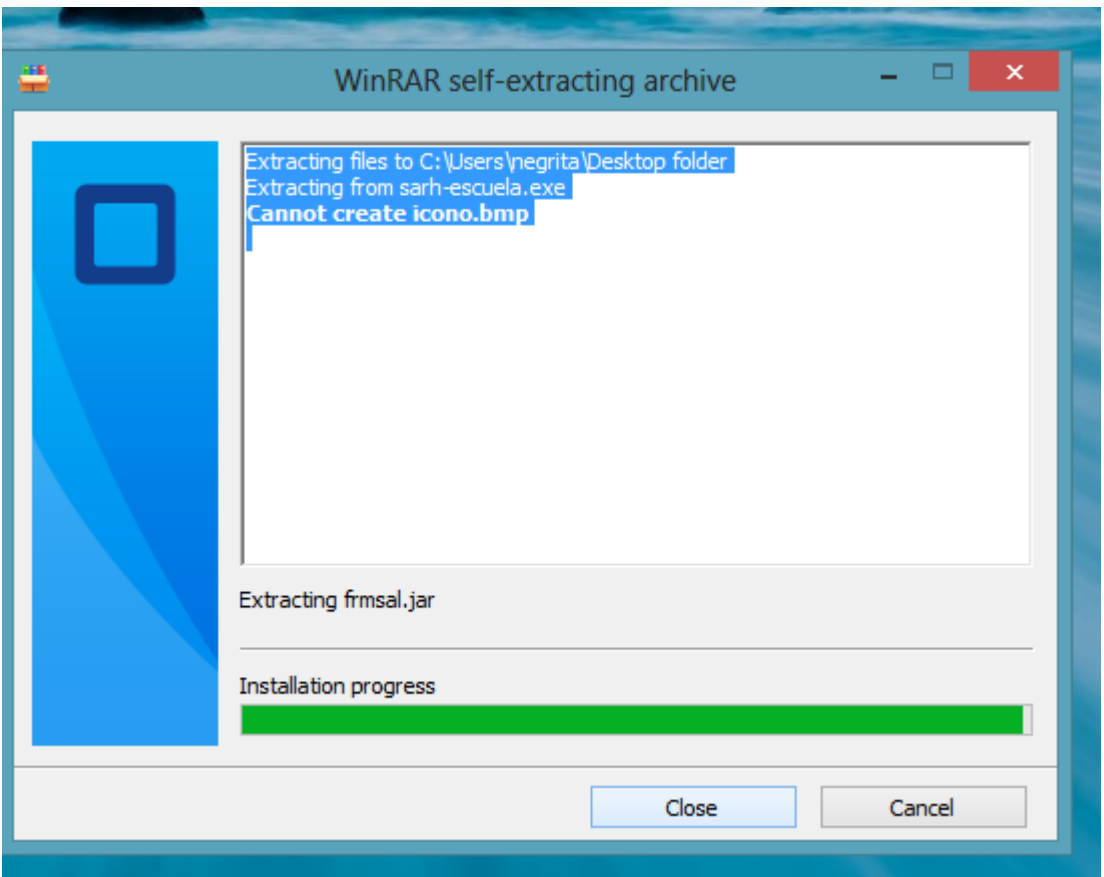

En el caso de observar alguno de estos mensajes se debe proceder a desactivar el antivirus y volver a realizar la instalación según lo descripto en el ítem **"Ejecutar el archivo instalador"** de la página 5.